# 配置與ACI和UCS B系列的VMM域整合

# 目錄

簡介 必要條件 需求 採用元件 設定 建立VMM域 驗證是否在vCenter中建立DVS 建立/驗證UCS vNIC上是否已啟用CDP或LLDP 在UCS B的APIC上配置vSwitch策略 驗證 疑難排解

# 簡介

本文檔介紹將思科統一計算系統(UCS)B系列整合到利用Virtual Machine Manager(VMM)域整合的以 應用為中心的基礎設施(ACI)交換矩陣所需的配置步驟。

# 必要條件

### 需求

本文件沒有特定需求。

### 採用元件

本檔案中的資訊是根據以下硬體和軟體版本:

- ACI交換矩陣,由兩個主幹交換機和兩個枝葉交換機組成
- 帶有兩個交換矩陣互聯的UCS B系列機箱
- 採用VMware ESXi的UCS B系列刀片
- 應用程式原則基礎架構控制器(APIC)

本文中的資訊是根據特定實驗室環境內的裝置所建立。文中使用到的所有裝置皆從已清除(預設 )的組態來啟動。如果您的網路正在作用,請確保您已瞭解任何指令可能造成的影響。

## 設定

#### 建立VMM域

大多數配置類似於在任何伺服器硬體上部署VMM域。解決方法是採用特定方式配置APIC,但存在 某些限制。這些解決方法配置在此過程中是專門呼叫的。

建立動態VLAN池。在APIC使用者介面中,選擇Fabric > Access Policies > Pools > VLAN > 1. Create VLAN Pool。

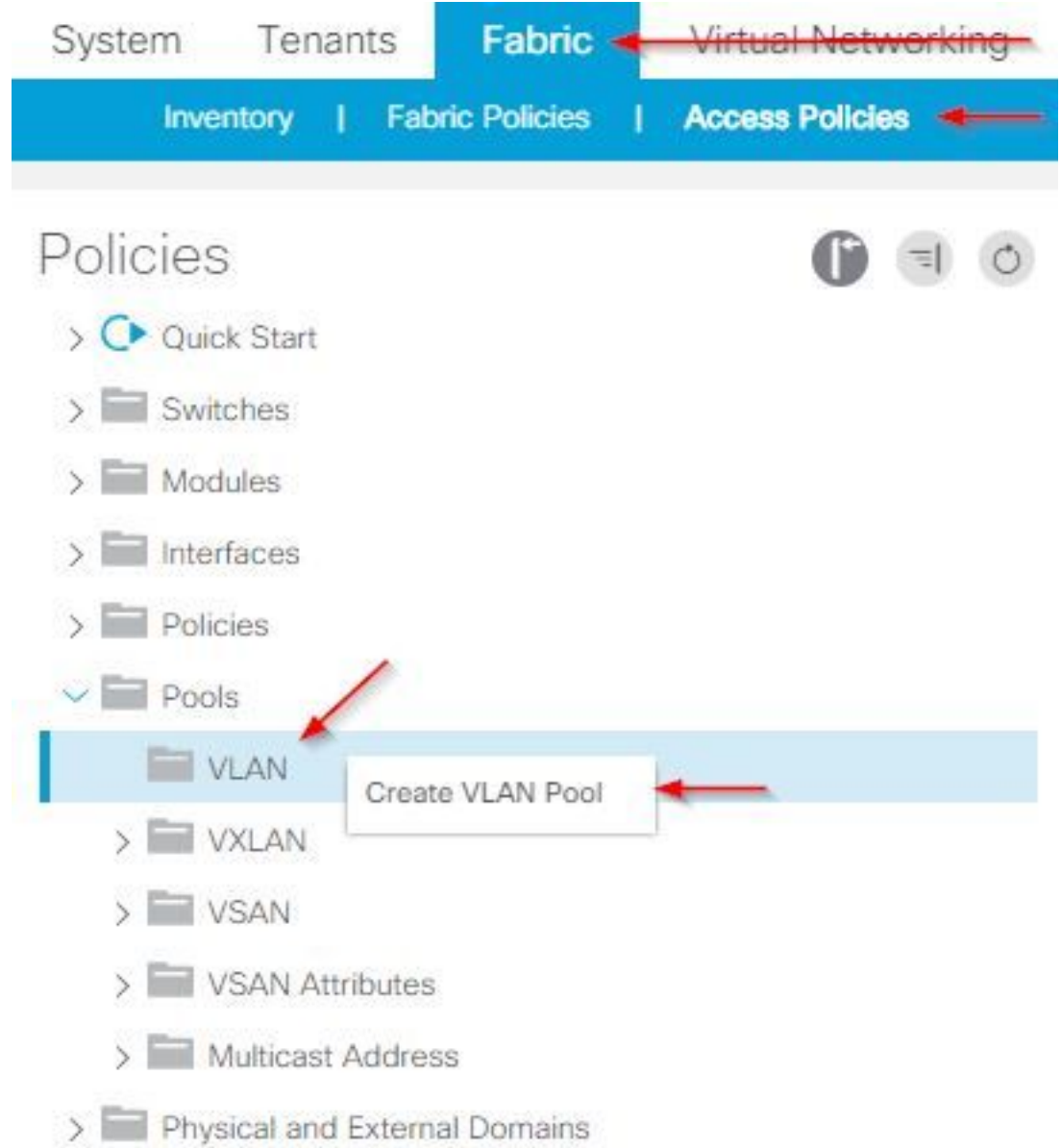

2. 當建立VLAN池視窗開啟時,請輸入以下資訊: 在名稱欄位中輸入池的名稱。按一下**Dynamic** Allocation。按一下Encap Blocks(+)加號並在「建立範圍」(Create Ranges)對話方塊的「範圍 」(Range)欄位中輸入Encap Block Range。按一下Allocation Mode欄位的Dynamic Allocation。按一下External或On the wire encapsulations。按一下「OK」(確定)。按一下 「Submit」。

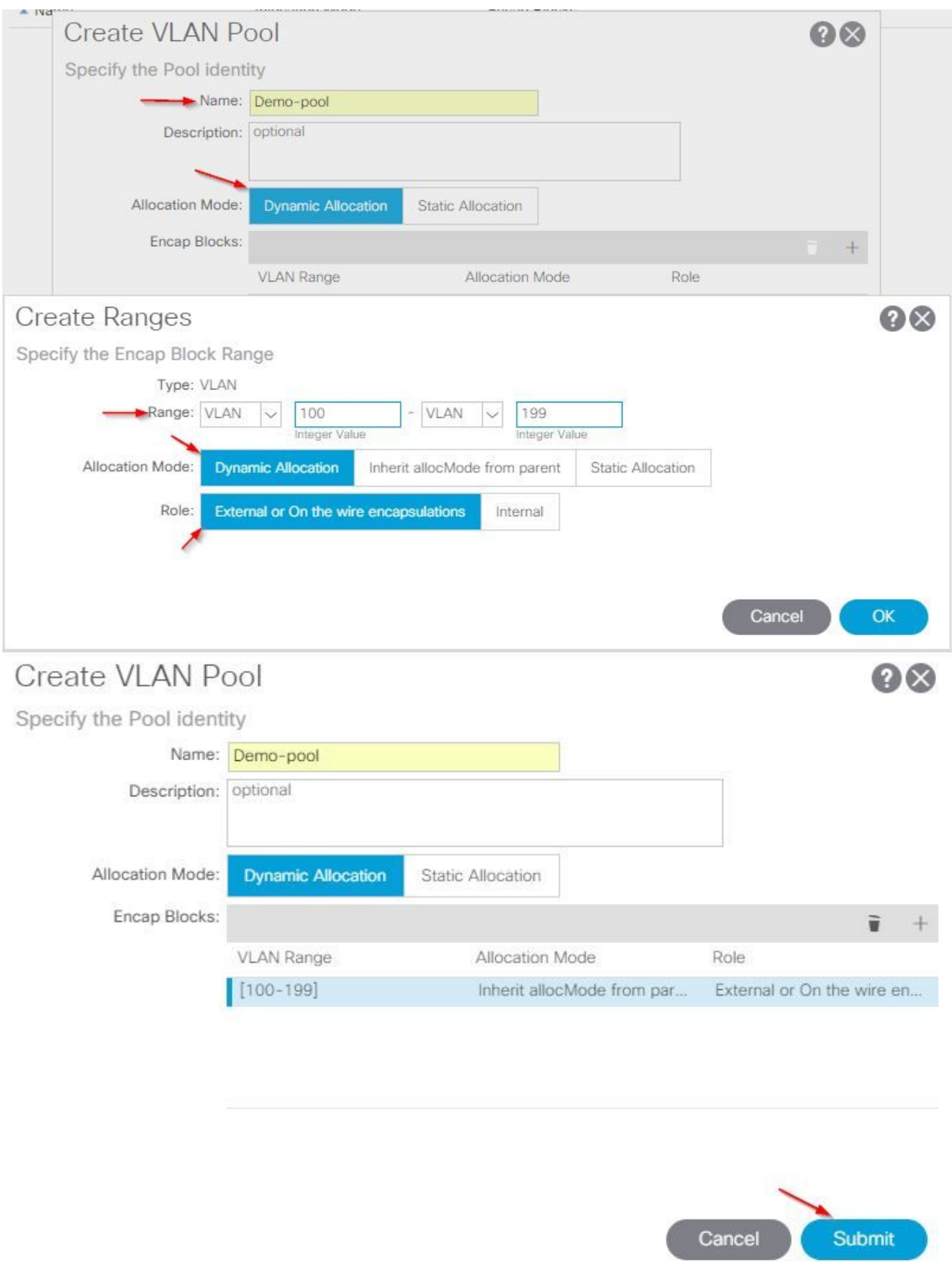

3. 從APIC使用者介面中選擇Virtual Networking > VMM Domains > VMware > Create vCenter

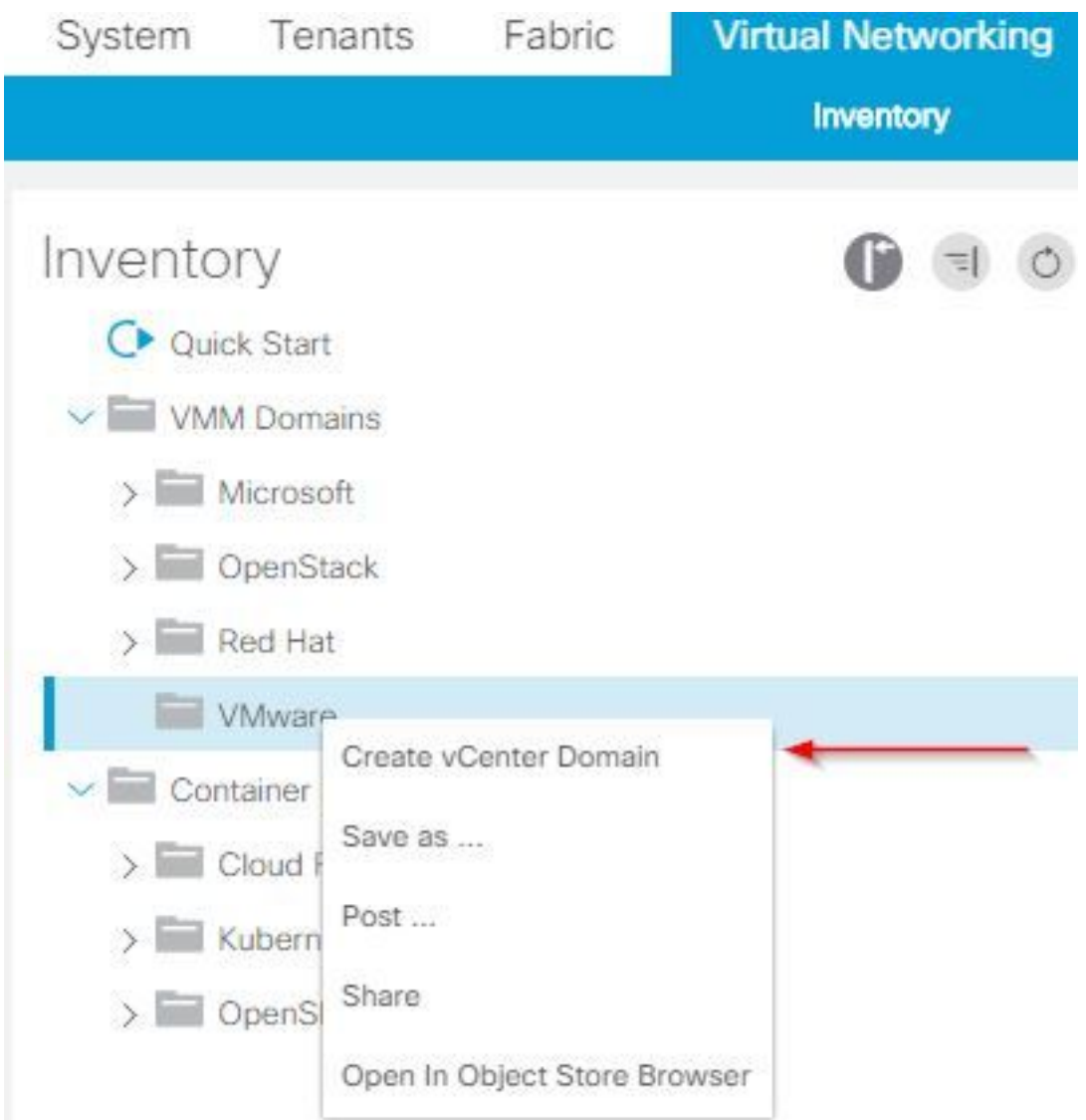

#### Domain。

4. 當出現「建立vCenter域」視窗時,請輸入以下資訊: 在虛擬交換機名稱欄位中輸入域名。按 一下VMWare vSphere Distributed Switch。從Associated Attachable Entity Profile下拉選單中 選擇(根據需要建立)Demo-AEP。從VLAN Pool下拉選單中選擇Demo-Pool(dynamic)。按 一下vCenter Credentials(+)plus符號,然後在「建立vCenter憑據」對話方塊中輸入vCenter憑 據資訊。按一下「OK」(確定)。按一下「Submit」。

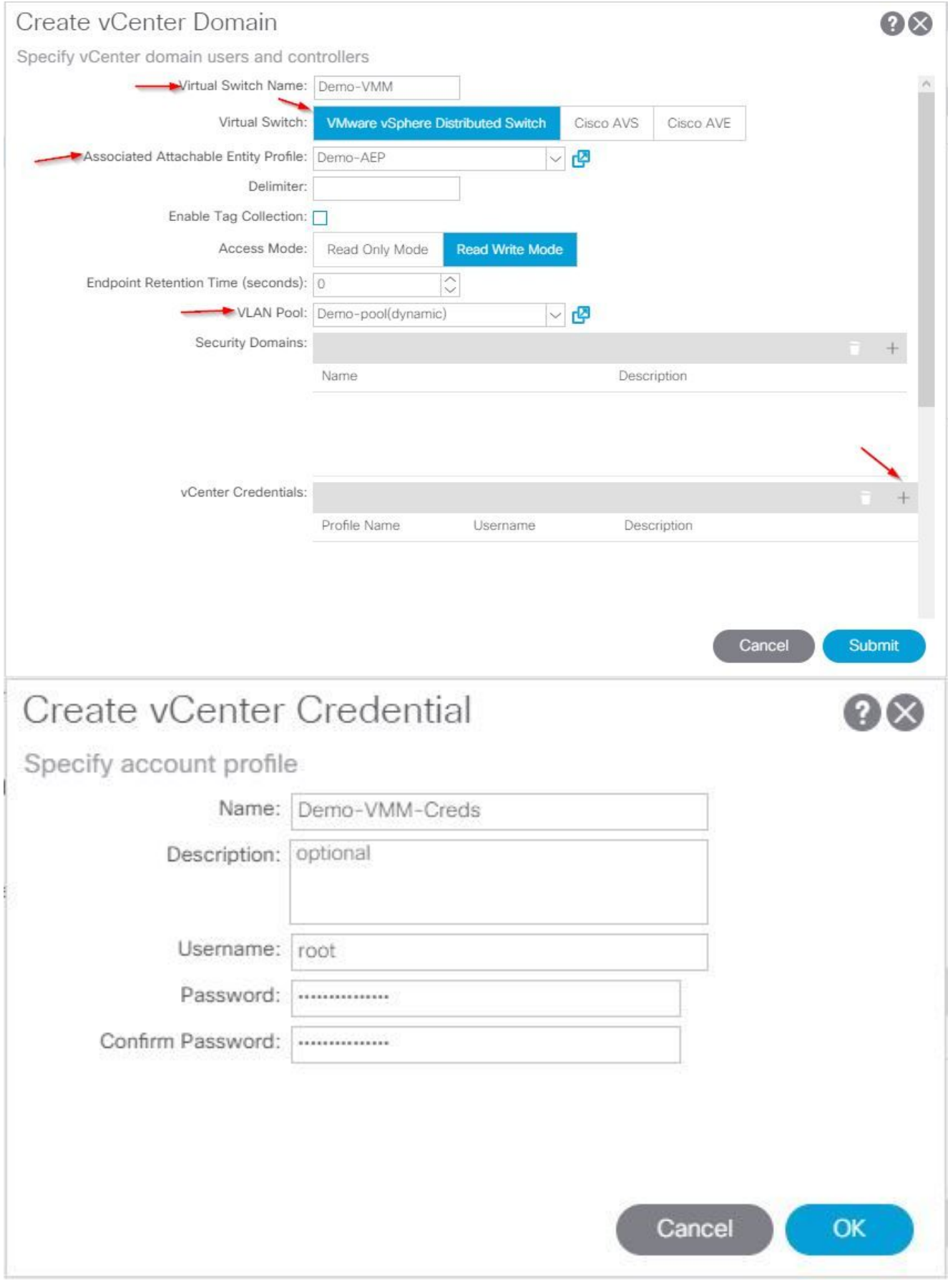

在「建立vCenter域」視窗中按一下按vCenter顯示的(+)plus符號,可能需要向下滾動以檢視它 5.。當出現「Create vCenter Controller(建立vCenter控制器)」視窗時輸入以下資訊:

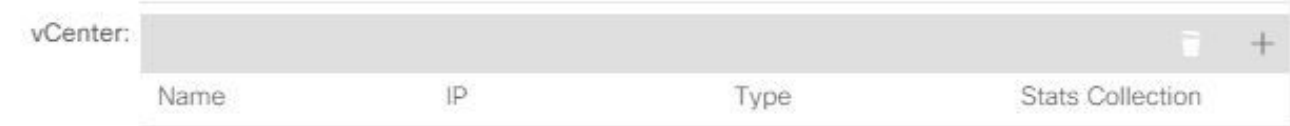

#### 在Host Name(或IP Address)欄位中輸入主機名或IP地址。從DVS Version下拉選單中選擇 vCenter Default。在「資料中心」欄位中輸入資料中心的名稱。從Associated Credential下拉 選單中選擇Demo-VMM-Creds。按一下「OK」(確定)。按一下「Submit」。

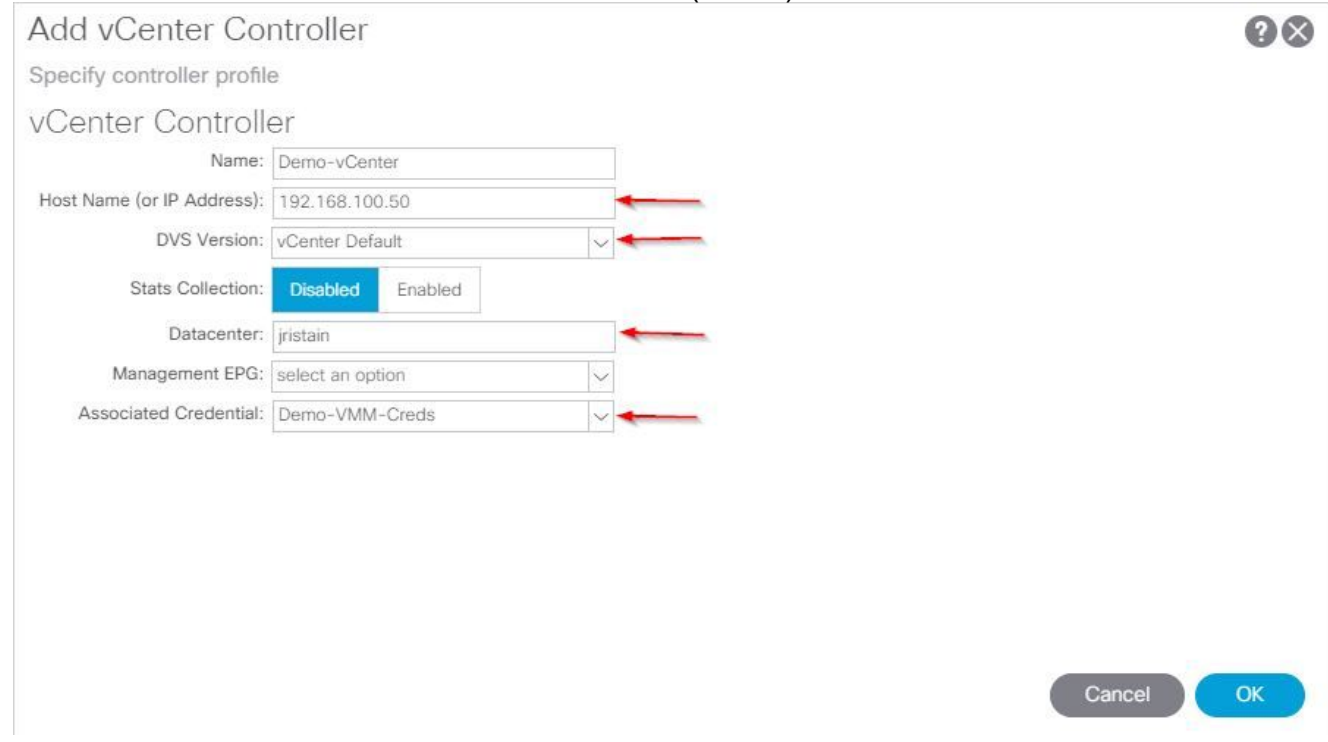

### 驗證是否在vCenter中建立DVS

您應該在「最近任務」視窗中看到一些新任務,以及在vCenter伺服器中新增分散式虛擬交換機 (DVS):

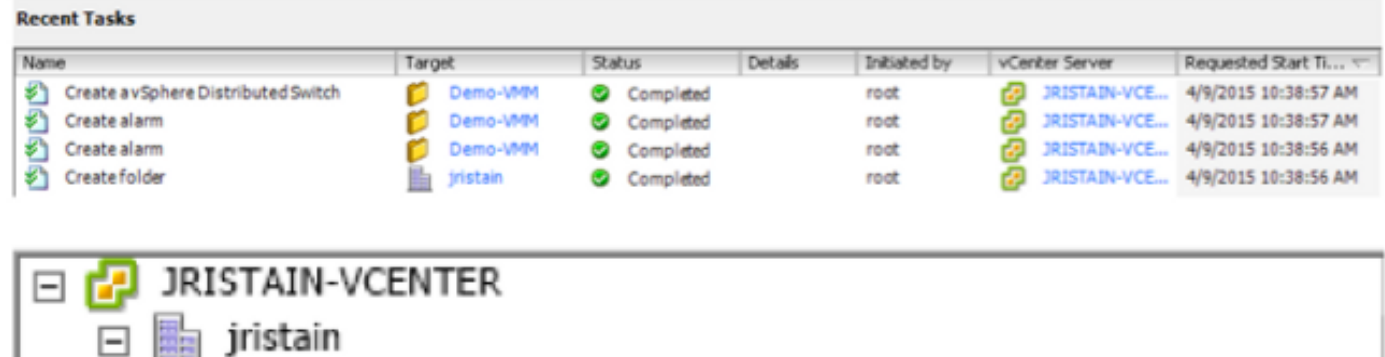

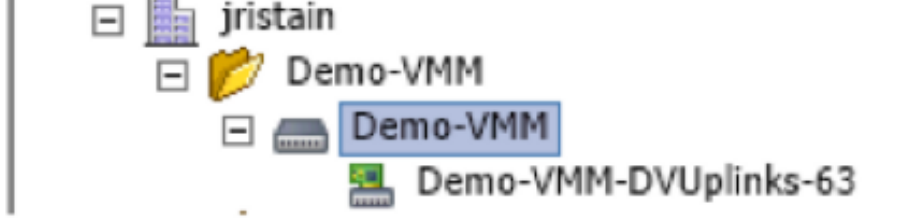

### 建立/驗證UCS vNIC上是否已啟用CDP或LLDP

在ACI中部署UCS B時,您可以選擇希望用於發現主機的發現協定。本節將指導您如何在UCS Manager中配置每種型別。

預設情況下,在UCS虛擬網路介面卡(vNIC)上禁用思科發現協定(CDP),因為預設網路控制策略已 禁用CDP。要啟用CDP,您可以修改預設的網路控制策略,或建立一個啟用CDP的新策略。然後將 該策略應用到每個服務配置檔案中的每個vNIC。在本示例中,預設網路控制策略被修改,因為所有 服務配置檔案預設使用它:

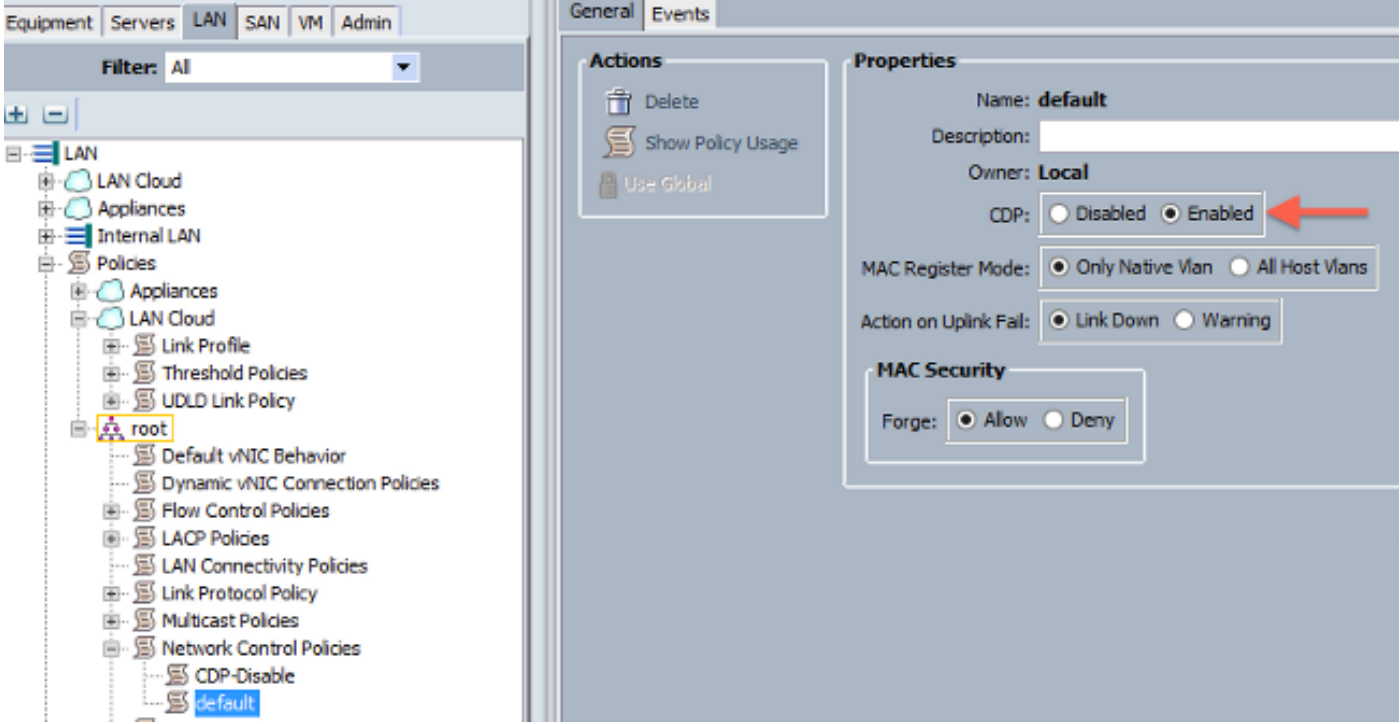

如果使用不同的策略,請確保將該策略新增到每個服務配置檔案中的vNIC:

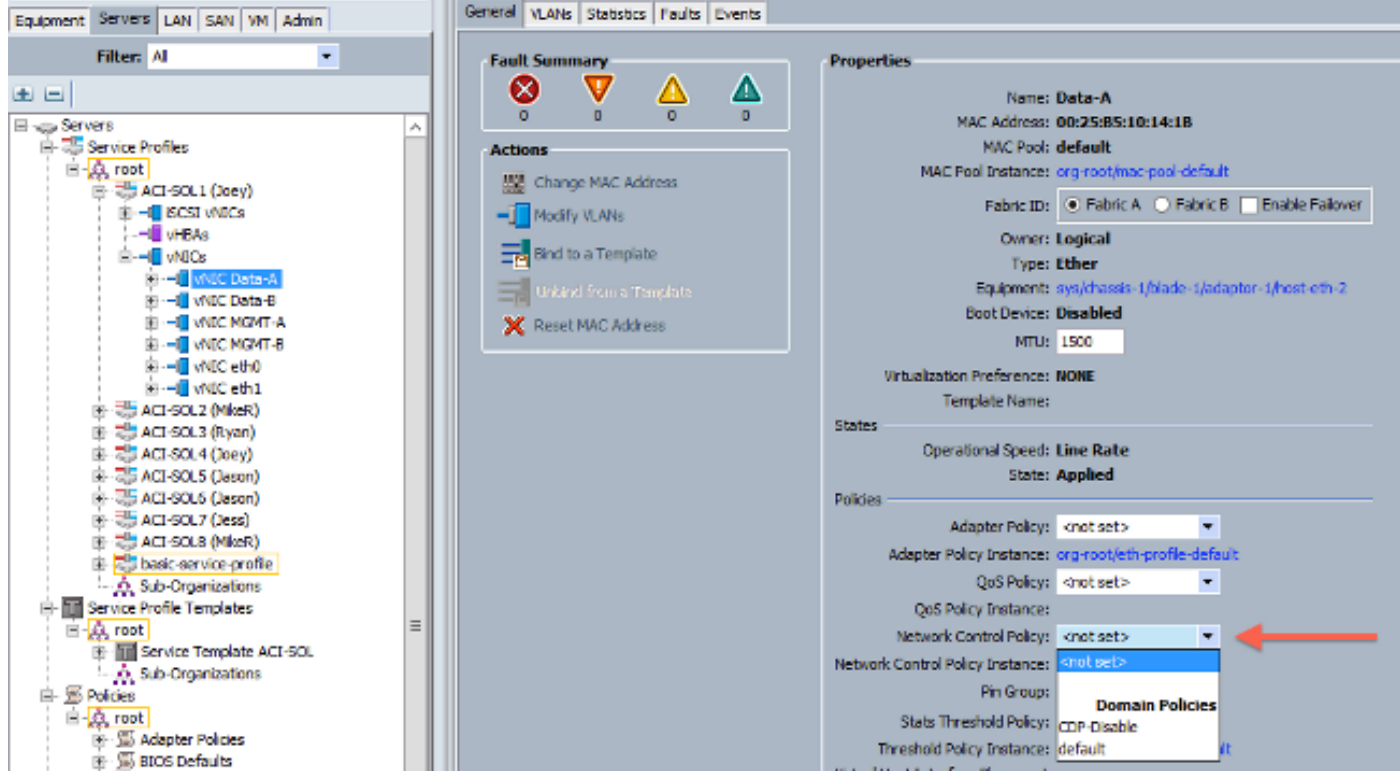

在2.2(4b)及更高版本中,UCS支援從交換矩陣互聯到刀片式伺服器的鏈路層發現協定(LLDP)。這意 味著如果運行此版本或更高版本,您還可以使用LLDP來發現vCenter中的主機和結構。配置與上面

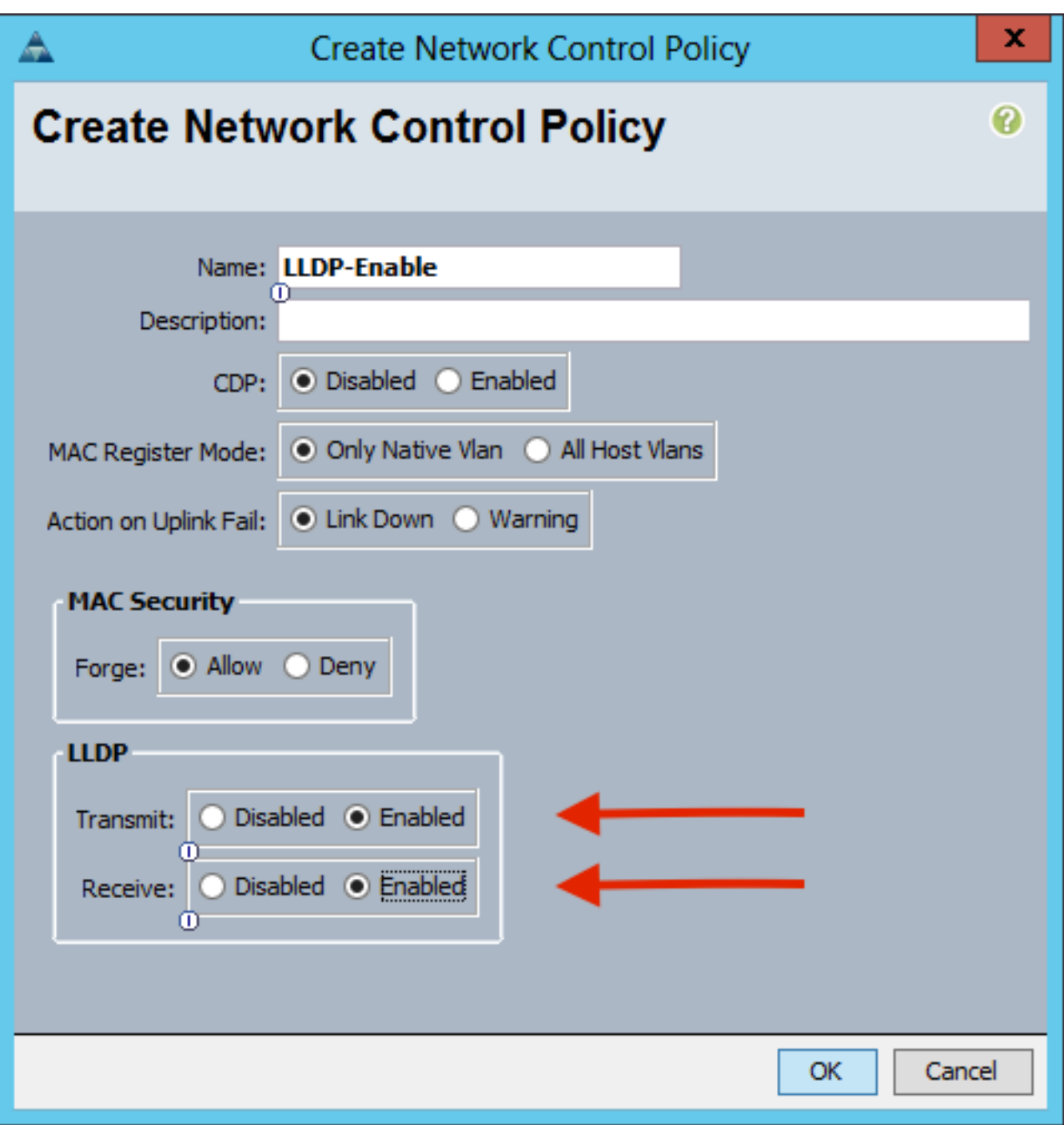

### 在UCS B的APIC上配置vSwitch策略

在DVS上,預設情況下使用的發現協定是LLDP。對於任何支援LLDP的伺服器來說,這都是不錯的 ,但UCS B系列刀片僅支援UCSM 2.2(4b)及更高版本上的LLDP。因此,ESXi無法向APIC報告 LLDP資訊,除非您使用了正確的代碼。

作為LLDP的替代方案,請使用CDP來發現主機。為了讓DVS使用CDP,請在啟用CDP並禁用 LLDP的VMM域上配置vSwitch策略。

此外,在使用UCS B系列時,唯一支援的負載均衡機制是基於源虛擬埠的路由。如果配置macpinning策略,它會為埠組程式設計以使用此機制。這對於防止資料包丟失非常重要。

從APIC使用者介面中選擇Virtual Networking > VMM Domains > VMware > Configured 1.Domain > Create VSswitch Policies。

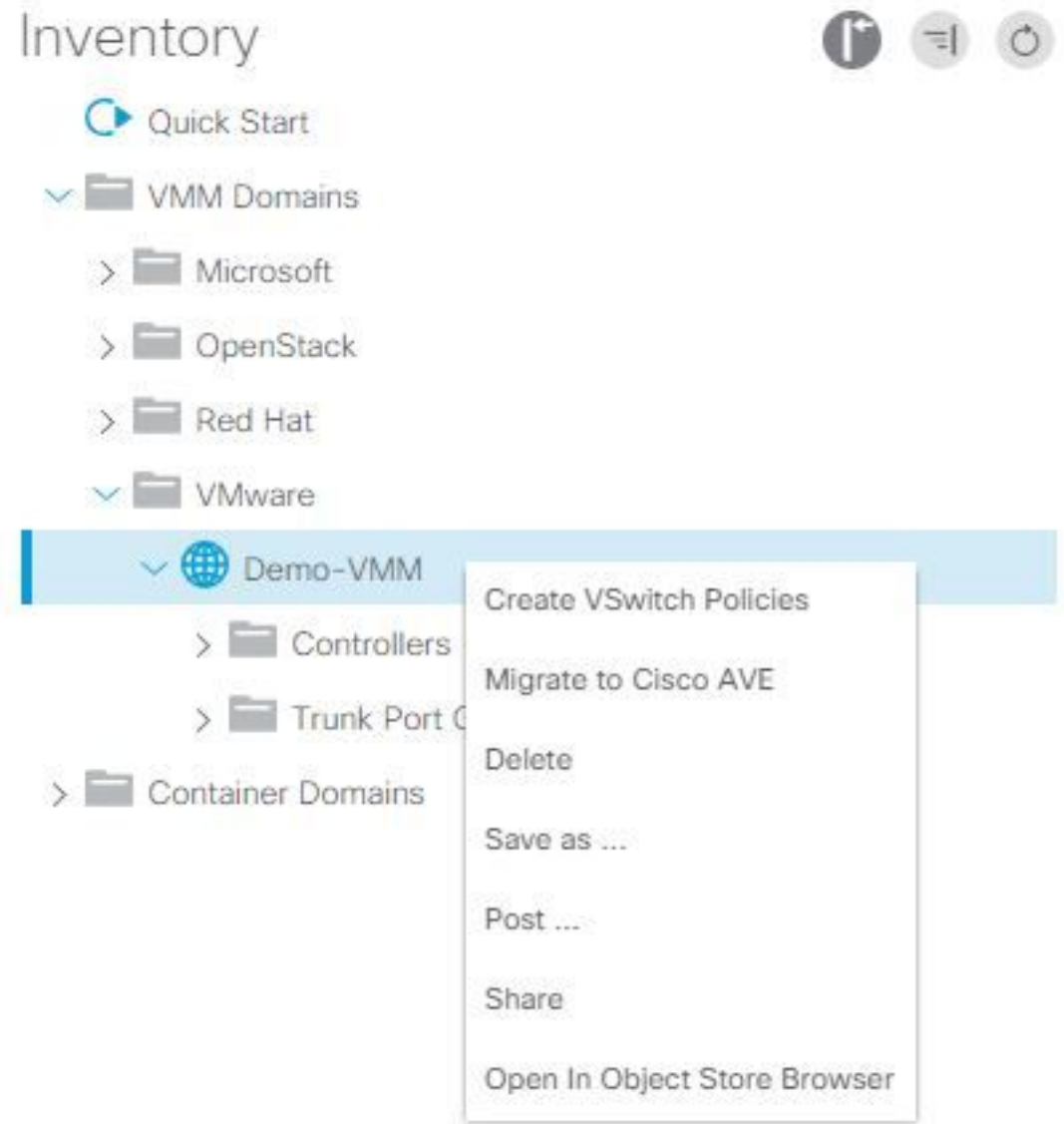

2. 此時,將顯示警告以警告您已建立預設VSwitch策略。

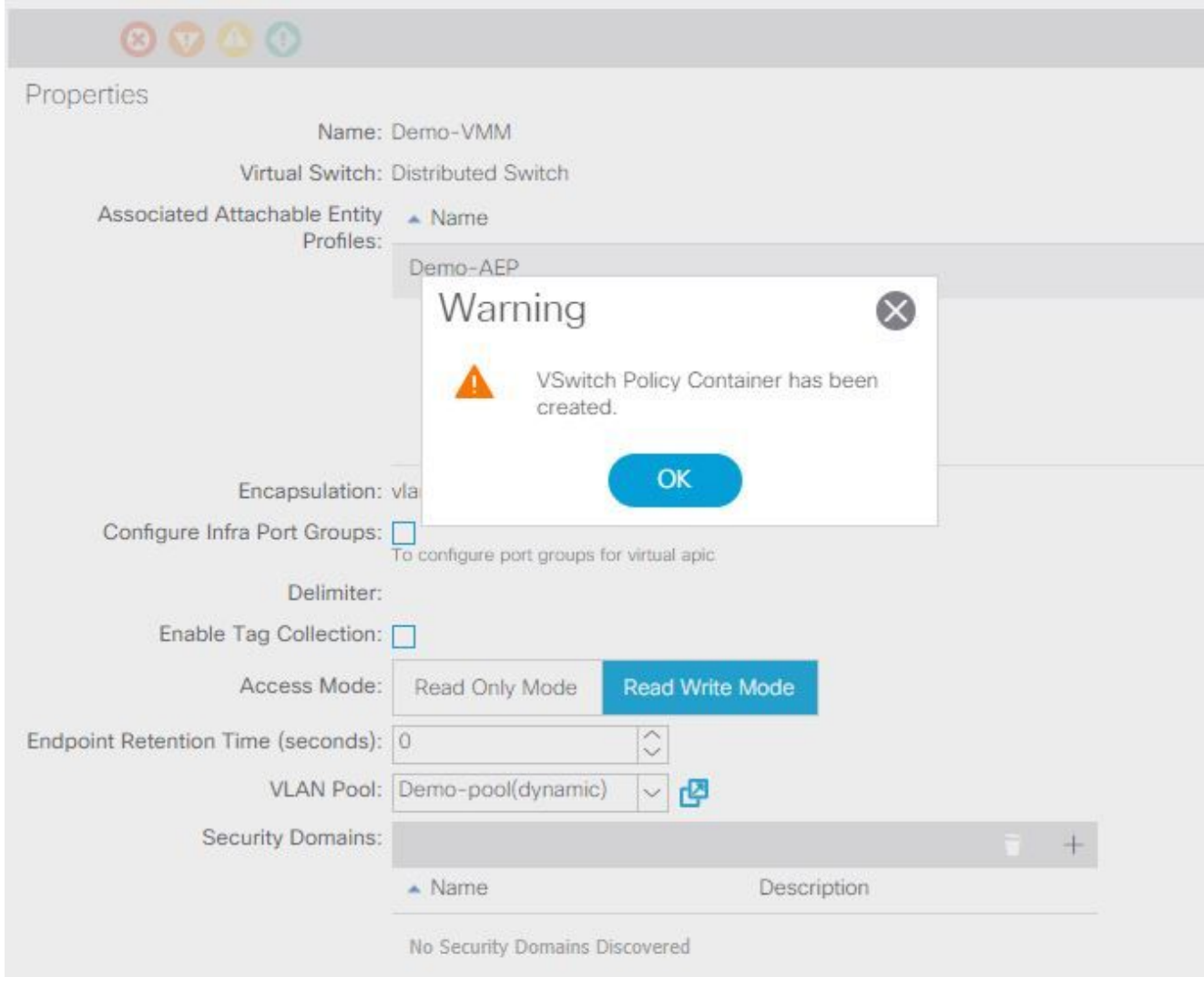

3. 接受警告消息並導航到VMM域下的**Vswitch Policy**頁籤: 選擇或建立**啟用CDP**的CDP策略。選 擇或建立Port Channel Policy 並選擇mac-pinning模式。選擇或建立CDP禁用的LLDP策略。按 一下「Submit」。附註:如果您在UCSM 2.2(4b)或更高版本上,並且想要使用LLDP,則可以 在此vSwitch策略中開啟LLDP,因為UCS支援它。此示例僅適用於不支援LLDP的UCSM版本 ,或者需要使用CDP的情況。 如果同時啟用了LLDP和CDP,則LLDP優先。<br><sub>Domain - Demo-VMM</sub>  $0<sup>o</sup>$ 

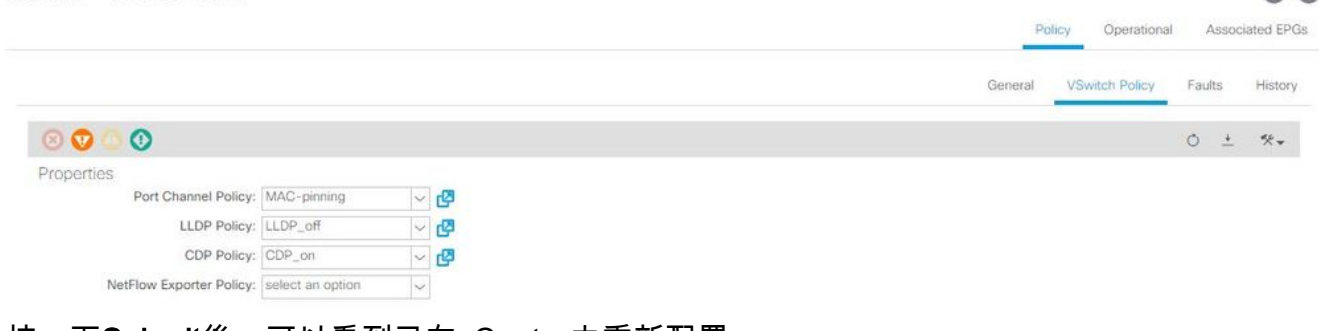

按一下Submit後,可以看到已在vCenter中重新配置 DVS:

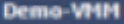

:

mary Networks Ports Resource Allocation Configuration Virtual Machines Hosts Tasks & Events Alarms Permissi Remove Add Host... Manage Hosts... Nev

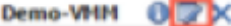

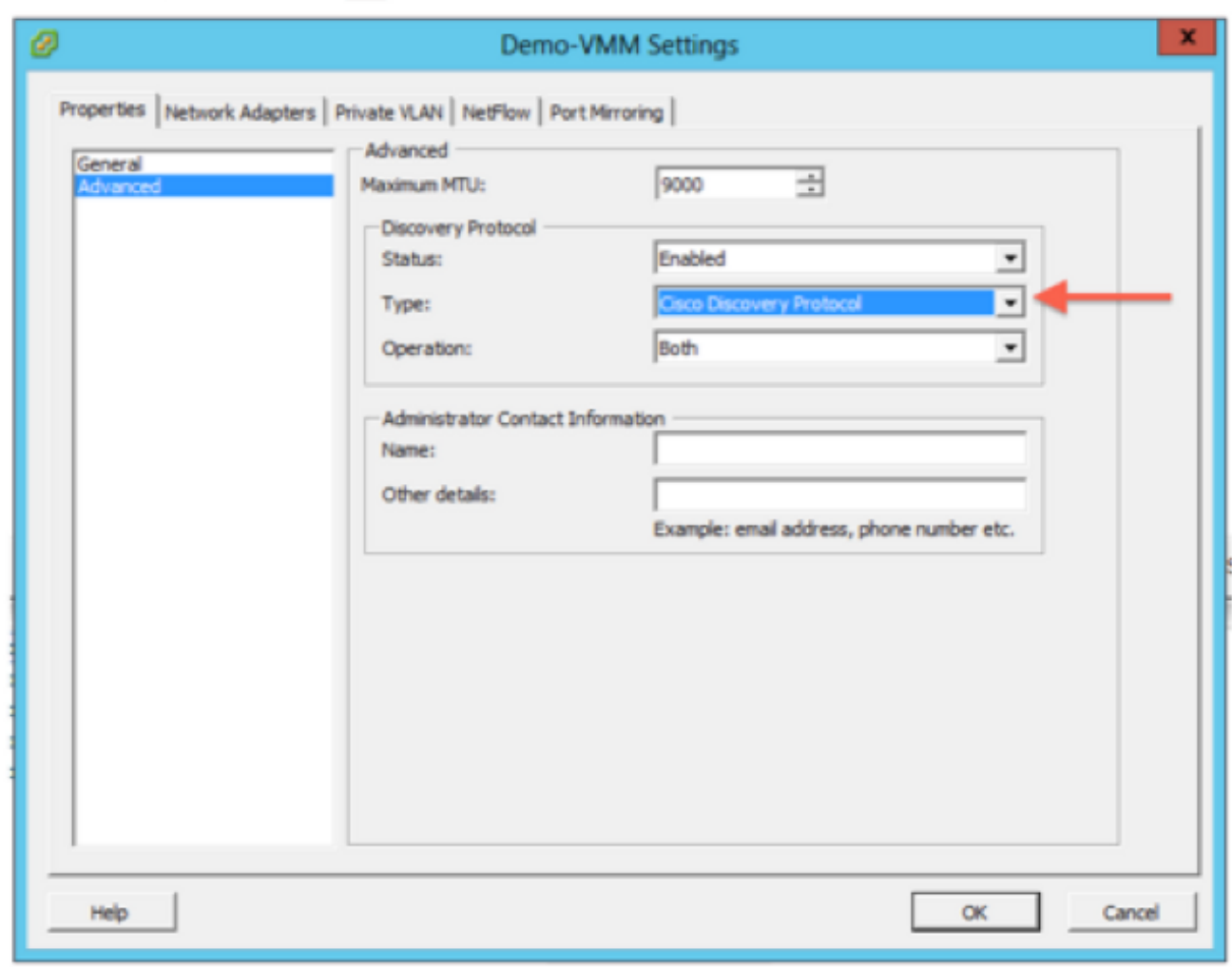

您還可以驗證虛擬機器是否看到來自交換矩陣互聯的CDP資訊

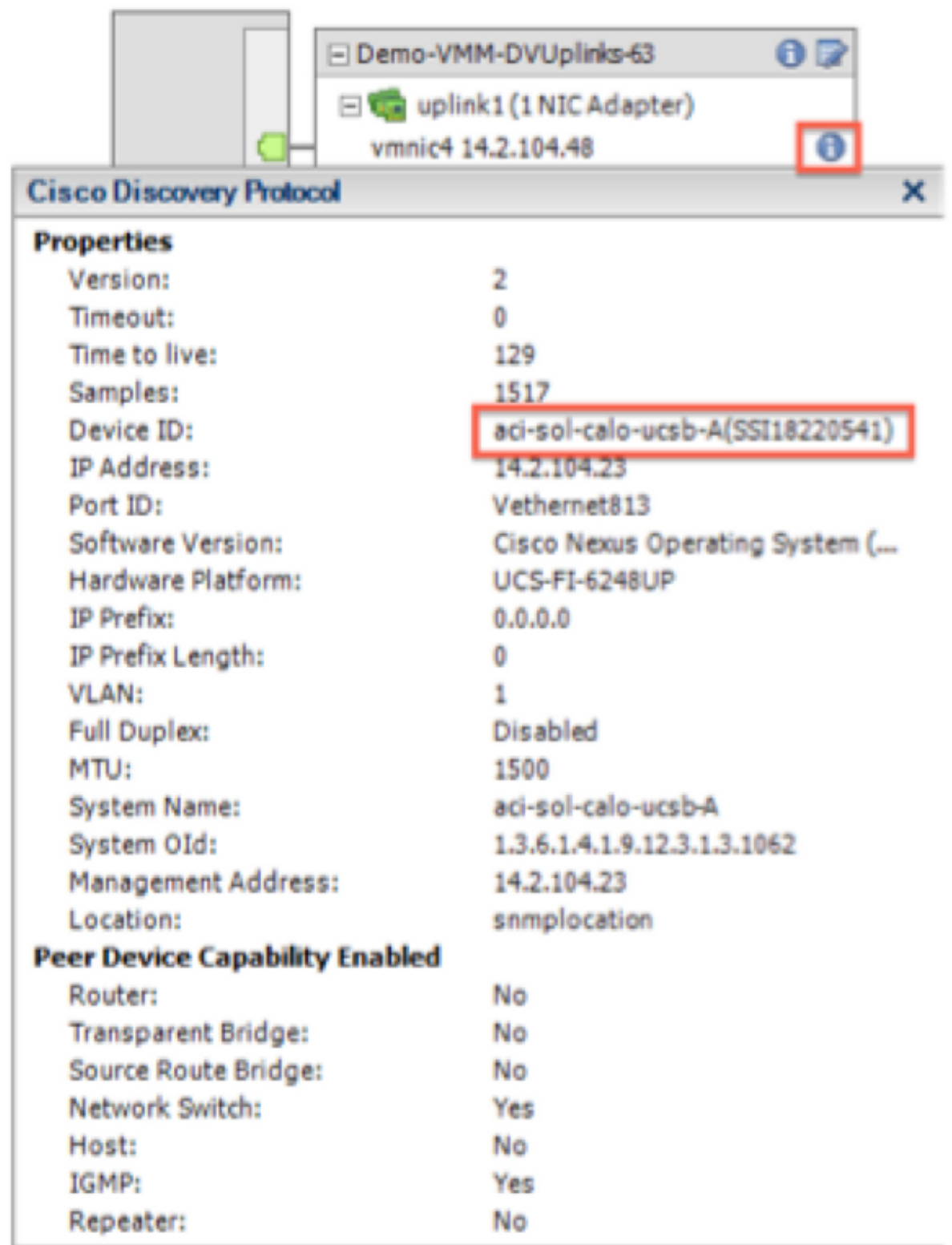

驗證埠組上是否已程式設計「基於源虛擬埠的路由」。在Networking(網路)頁籤中按一下右 4.鍵埠組,然後編輯設定以驗證這一點:

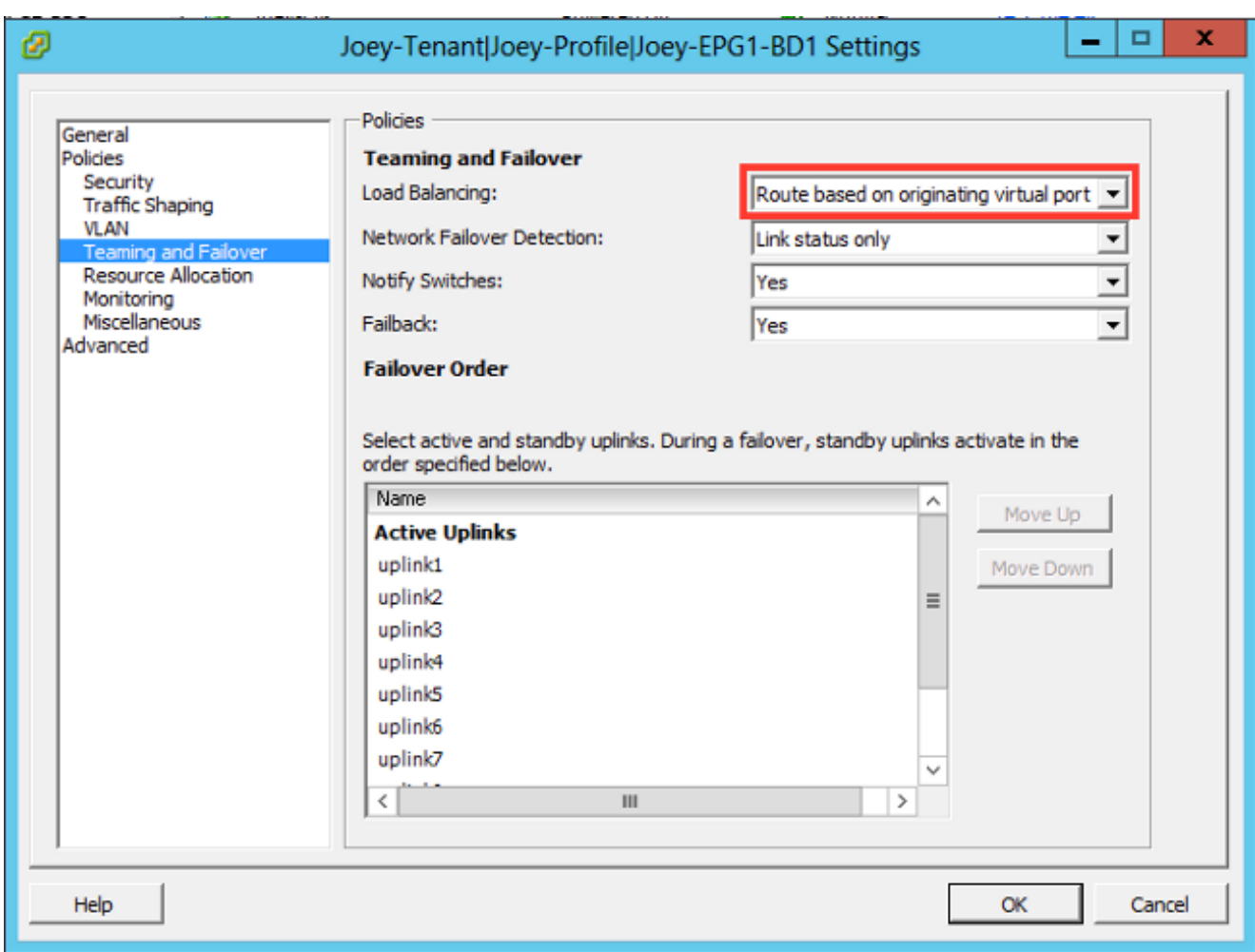

# 驗證

使用本節內容,確認您的組態是否正常運作。

進行這些更改後,vCenter應向APIC通知CDP資訊。若要驗證這一點,請檢查VMM域的清單。

在APIC使用者介面中,選擇Virtual Networking > Inventory > VMM Domains > VMware > Domain > Controllers > vCenter > Hypervisors > Hypervisor > General以檢視「屬性」視窗。

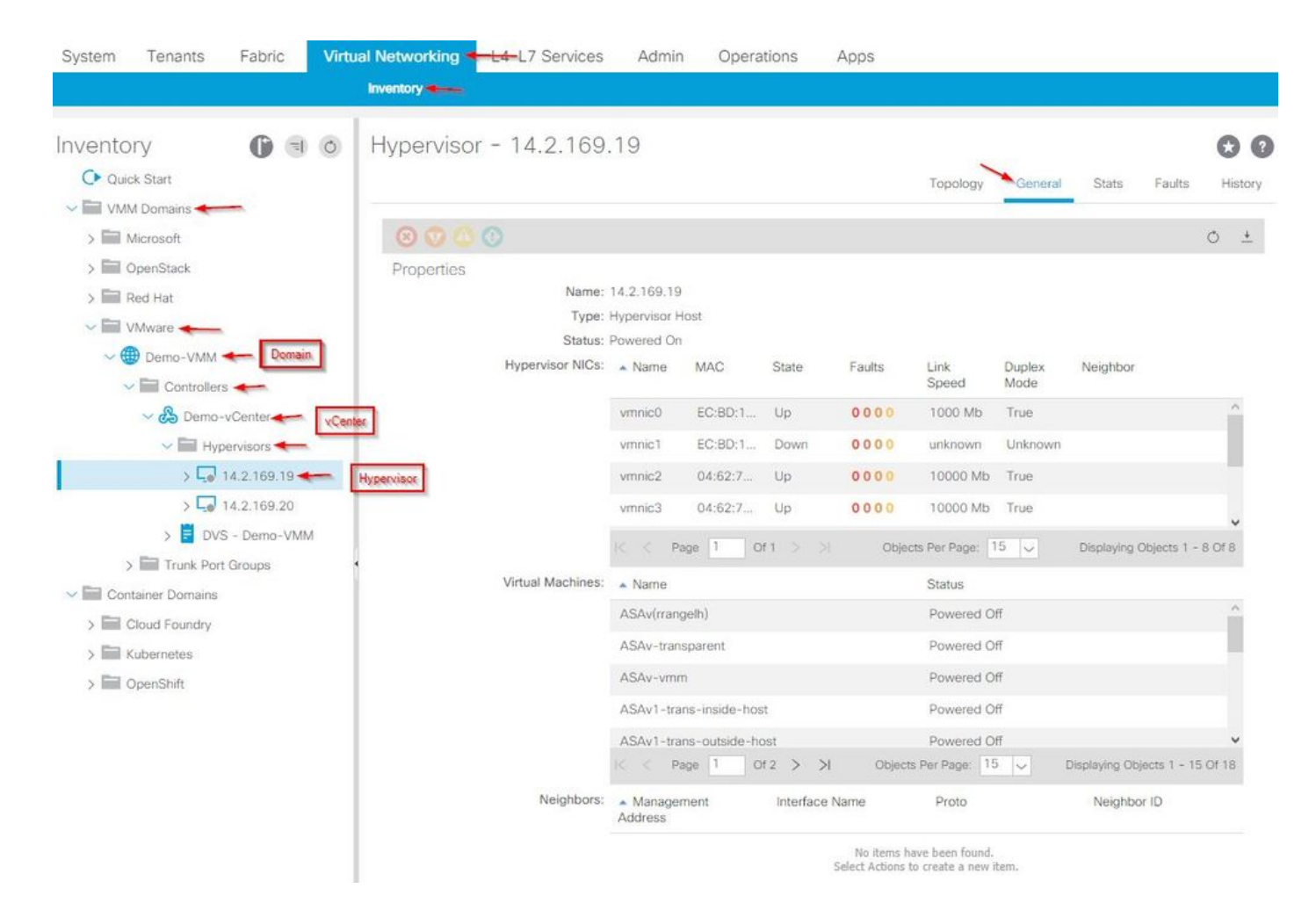

此時,您可以更改VM網路設定,將介面卡新增到正確的埠組並測試連線。Ping應該會成功。如果 ping不成功,請驗證vCenter和APIC中的所有設定是否都正確,以進行CDP鄰居發現。

# 疑難排解

目前尚無適用於此組態的具體疑難排解資訊。